## **Install Zoom**

*Note:Youmustinstall zoomonyour computerbeforeproceedingtothenextsections.*

- 1. Using your web browser of choice browse to https://zoom.us/support/download and the install file will download automatically.
- 2. Once the install file is downloaded, click on the file, and follow the install instructions on screen
- 3. Once installed the app will start and click the "Sign In" button
- 4. Next click sign in with SSO.

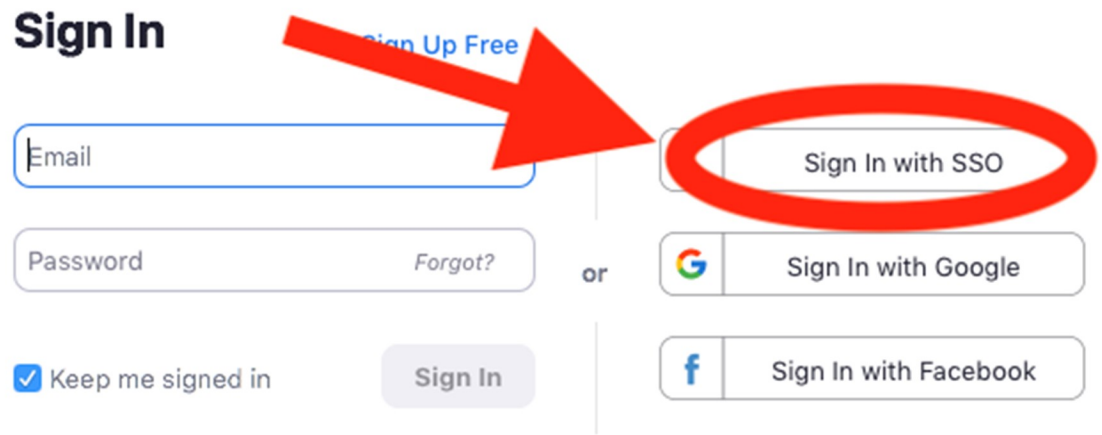

5. When prompted for a domain, type **brown***.*zoom.us.

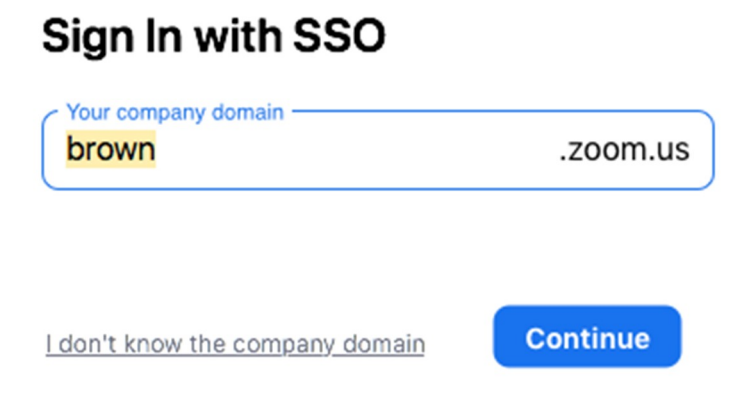

6. Enter your Brown username and password (this is your username and password you use to login to Canvas).

## **Joining a Meeting with a Web Camera**

1. Youwillreceiveameetinginviteinyouremail;Opentheemailandclickthe meeting link

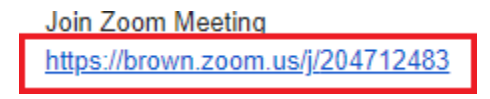

a.

a.

2. Your web browser will ask you to open zoom click "Open Zoom"

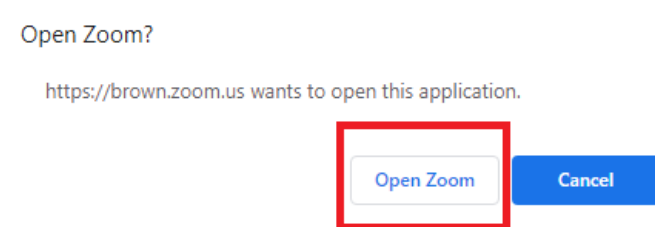

- 3. Choose "**Join with Video**" or "**Join without Video**". If you join with video other participants will be able to see you.
- 4. Finally click "Join with Computer Audio"

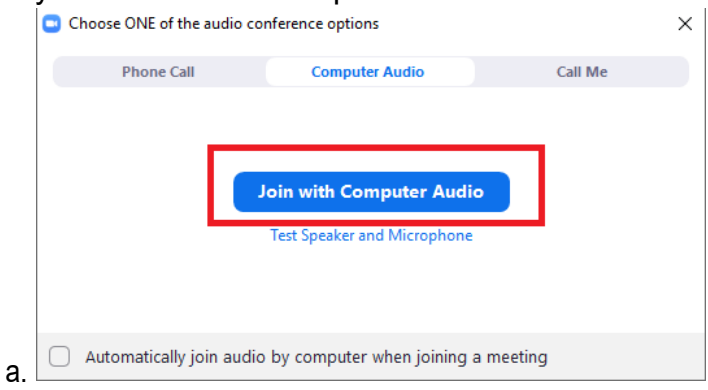

## Joining a Meeting Without a Web Camera

1. You will receive a zoommeeting invite in your email. Open the email and click the meeting link

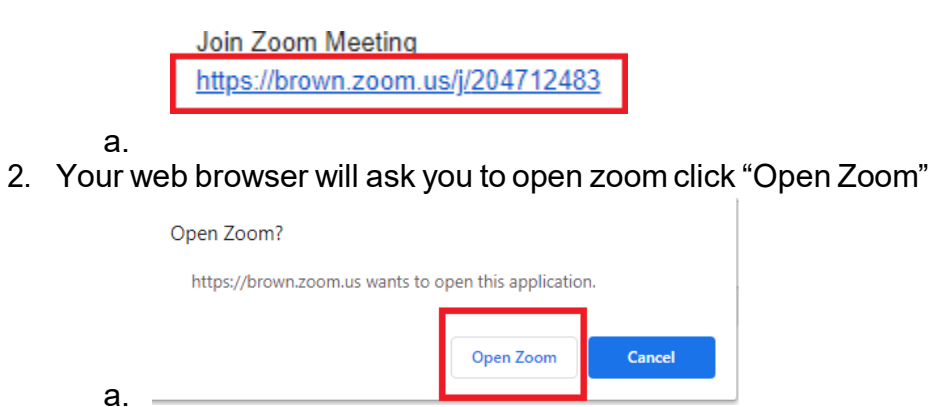

3. Click the "Phone Call" tah

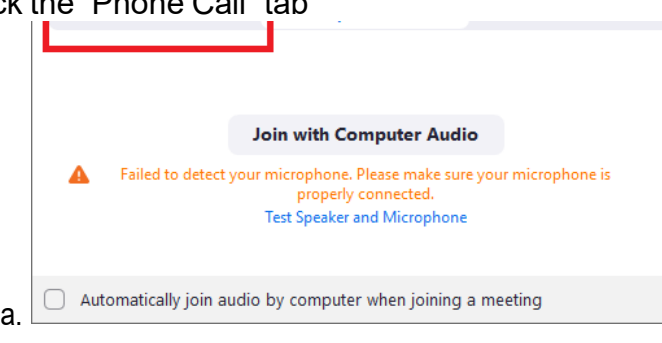

4. Dialone of thephonenumbers and enter the meeting ID and Participant ID when asked for it.

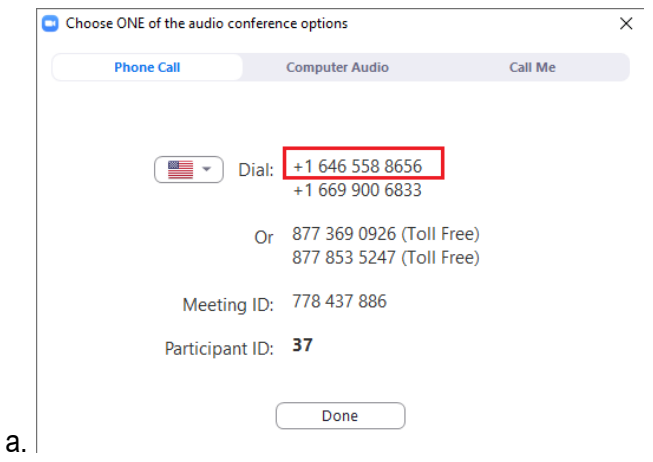

## **Joining a Meeting via Phone**

*Note:Whilenotthepreferredmethodifyou'reunabletouseacomputer,youcanstill participateviaphonecall. Thedownsidetothisisthatyouwillnotseethepresenteror the slides.*

- 1. Open the zoom email that you received and locate the section that says "Dial by your location".
- 2. Dial one of the numbers listed

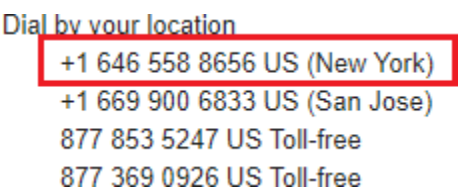

3. Enter the meeting ID when the system asks for it

Meeting ID: 925 587 999

- Find your local number: https://brown.zoom.us/u/al2ZrC2vF
- a.

a.

4. Lastly, when the system asks for your participate ID press the "#" key